## Démarrer une macro depuis la barre d'accès rapide

Version : 10/05/2023

Ce document décrit le mode opératoire pour démarrer une macro depuis la barre d'accès rapide de la suite bureautique Office.

Clic droit sur la barre d'accès rapide et choisir Personnaliser la barre d'outils Accès rapide.

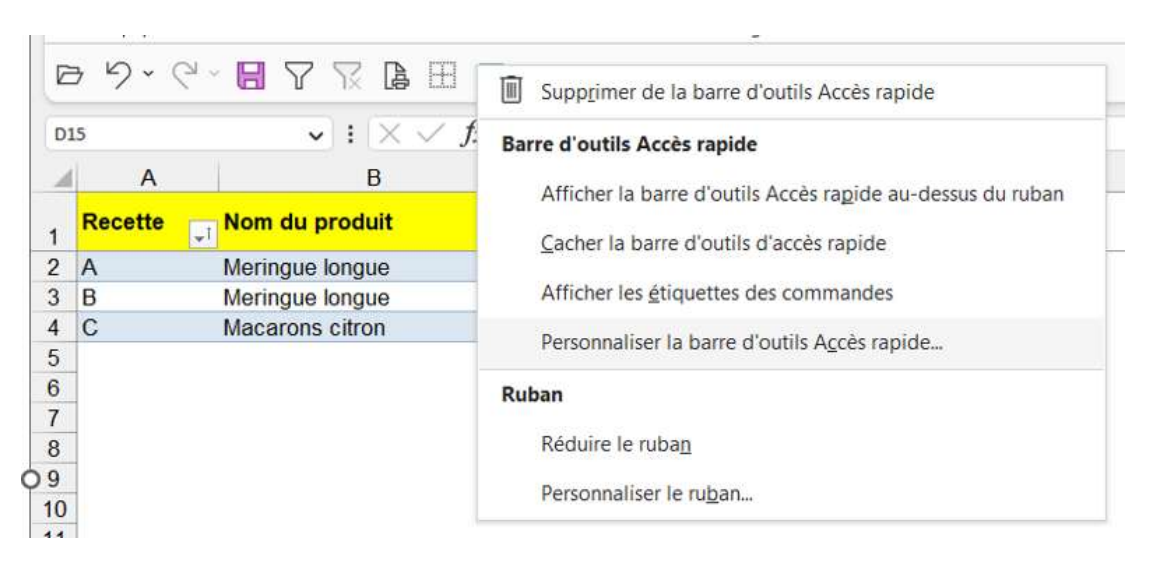

## Choisir macros dans la liste déroulante

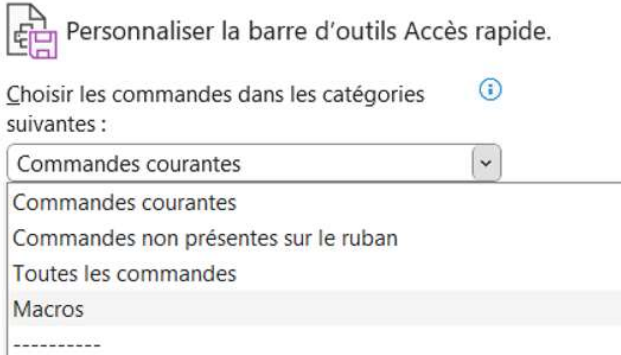

Puis cliquer sur la liste déroulante à droite et sélectionner votre fichier (ici Produits biscuiterie….). Si vous choisissez "Pour tous les documents", il faudra que la macro soit présente dans le modèle qui a servi de support à la construction du fichier exemple pour Word : Normal.Dotx ou Normal.Dotm.

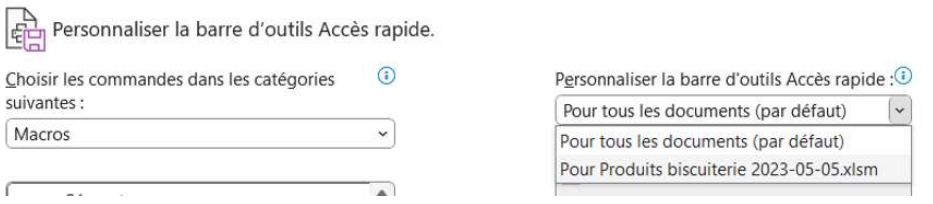

Pour l'instant la partie droite de la boite de dialogue est vierge. A gauche, la liste de toutes les macros disponibles présentes dans les fichiers ouverts et les macros complémentaires actives.

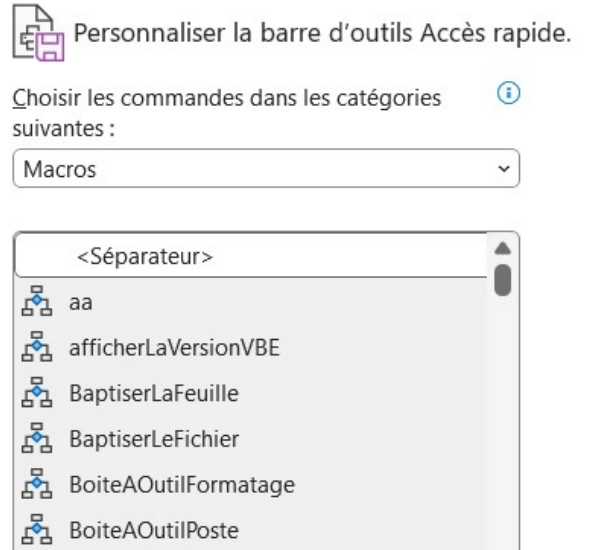

Personnaliser la barre d'outils Accès rapide : 0 Pour Produits biscuiterie 2023-05-05.xlsm ~

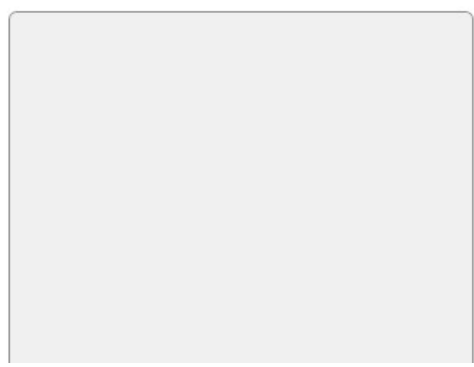

## Sélectionner la macro dans la liste :

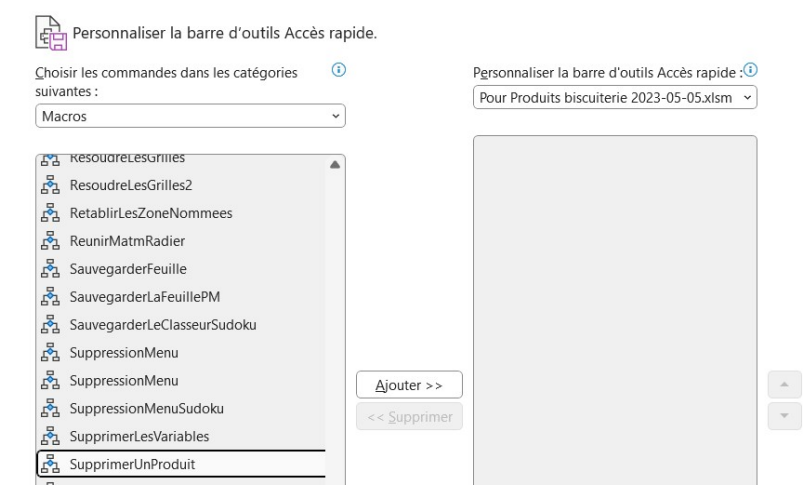

Je sélectionne la macro SupprimerUnProduit et je la fais passer dans la partie droite avec le bouton Ajouter.

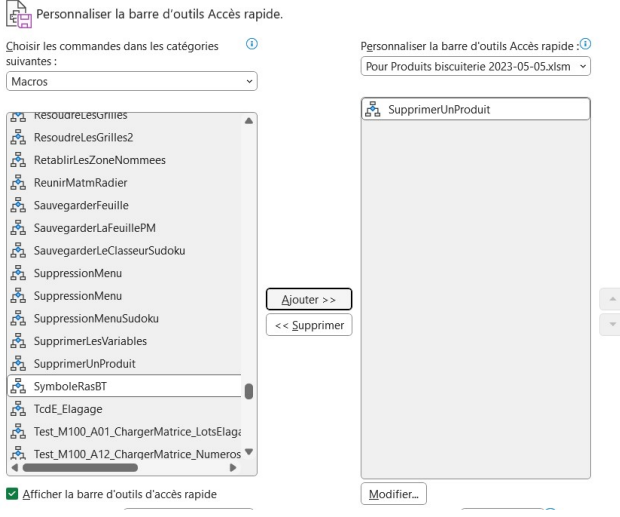

Avec le bouton Modifier en bas de la liste, je vais modifier son icône dans la barre.

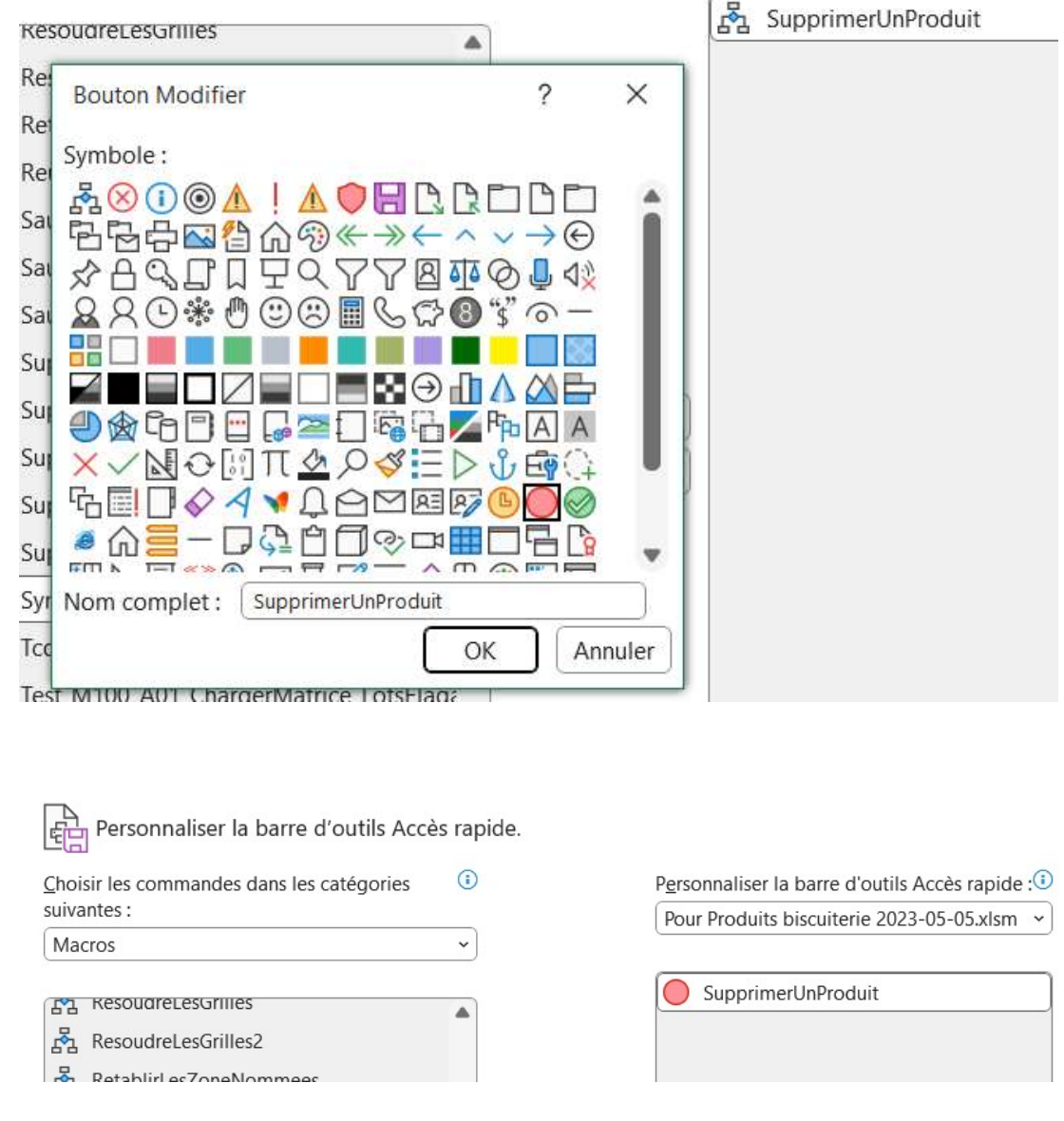

Le bouton apparaît maintenant dans la barre d'accès rapide.

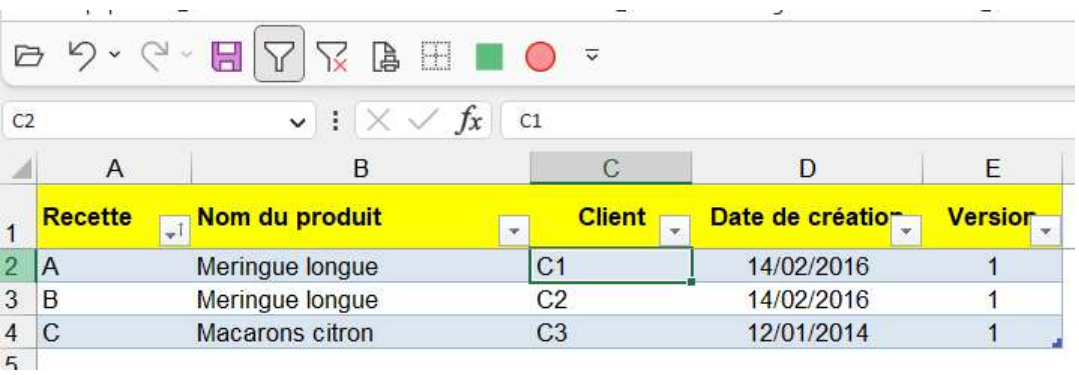

Si je clique, la macro est bien lancée :

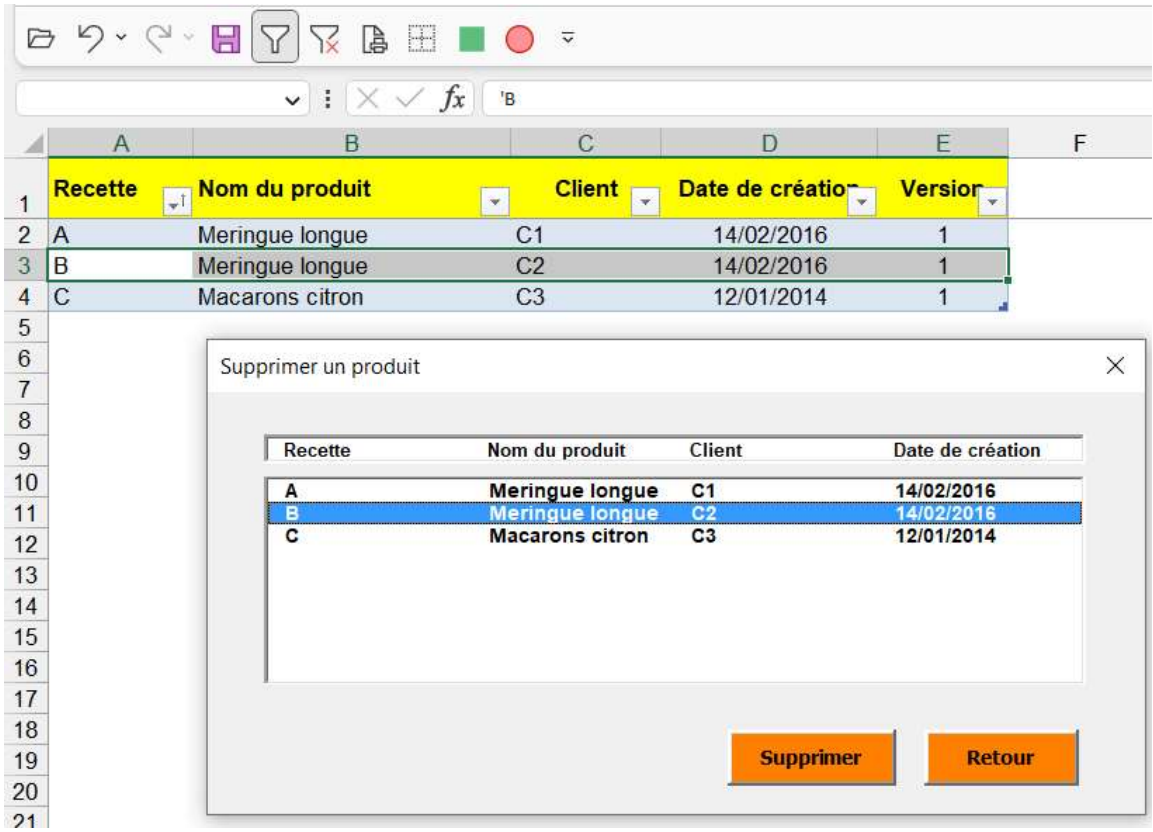

Il est possible que sur Power-Point, la barre d'accès contienne l'icône + le nom de la macro.

 $\overline{\mathbf{z}}$ Presse-papiers IS Police  $\mathsf A$ B  $\overline{\check{}}$ 后 SupprimerUnProduit  $f_x$ ÷  $A<sub>3</sub>$ B C

Sinon, en survolant la barre d'accès rapide avec la souris, le nom de la macro apparaît :